## **SIEMENS**

**Application Example 04/2016**

# **Using Recipe Functions for persistent Data**

**TIA Portal, S7-1200, S7-1500**

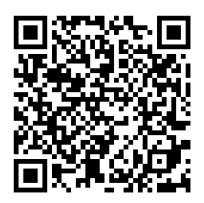

**<https://support.industry.siemens.com/cs/ww/en/view/109479727>**

## <span id="page-1-0"></span>**Warranty and liability**

**Note** The Application Examples are not binding and do not claim to be complete regarding the circuits shown, equipping and any eventuality. The Application Examples do not represent customer-specific solutions. They are only intended to provide support for typical applications. You are responsible for ensuring that the described products are used correctly. These Application Examples do not relieve you of the responsibility to use safe practices in application, installation, operation and maintenance. When using these Application Examples, you recognize that we cannot be made liable for any damage/claims beyond the liability clause described. We reserve the right to make changes to these Application Examples at any time without prior notice.

If there are any deviations between the recommendations provided in these Application Examples and other Siemens publications – e.g. Catalogs – the contents of the other documents have priority.

We do not accept any liability for the information contained in this document. Any claims against us – based on whatever legal reason – resulting from the use of the examples, information, programs, engineering and performance data etc., described in this Application Example shall be excluded. Such an exclusion shall not apply in the case of mandatory liability, e.g. under the German Product Liability Act ("Produkthaftungsgesetz"), in case of intent, gross negligence, or injury of life, body or health, guarantee for the quality of a product, fraudulent concealment of a deficiency or breach of a condition which goes to the root of the contract ("wesentliche Vertragspflichten"). The damages for a breach of a substantial contractual obligation are, however, limited to the foreseeable damage, typical for the type of contract, except in the event of intent or gross negligence or injury to life, body or health. The above provisions do not imply a change of the burden of proof to your detriment.

Any form of duplication or distribution of these Application Examples or excerpts hereof is prohibited without the expressed consent of the Siemens AG.

**Security information**

Siemens provides products and solutions with industrial security functions that support the secure operation of plants, systems, machines and networks. In order to protect plants, systems, machines and networks against cyber threats, it is necessary to implement – and continuously maintain – a holistic, state-of-the-art industrial security concept. Siemens' products and solutions only form one element of such a concept.

Customer is responsible to prevent unauthorized access to its plants, systems, machines and networks. Systems, machines and components should only be connected to the enterprise network or the internet if and to the extent necessary and with appropriate security measures (e.g. use of firewalls and network segmentation) in place.

Additionally, Siemens' guidance on appropriate security measures should be taken into account. For more information about industrial security, please visi[t](http://www.siemens.com/industrialsecurity) [http://www.siemens.com/industrialsecurity.](http://www.siemens.com/industrialsecurity)

Siemens' products and solutions undergo continuous development to make them more secure. Siemens strongly recommends to apply product updates as soon as available and to always use the latest product versions. Use of product versions that are no longer supported, and failure to apply latest updates may increase customer's exposure to cyber threats.

To stay informed about product updates, subscribe to the Siemens Industrial Security RSS Feed under [http://www.siemens.com/industrialsecurity.](http://www.siemens.com/industrialsecurity)

## **Table of Contents**

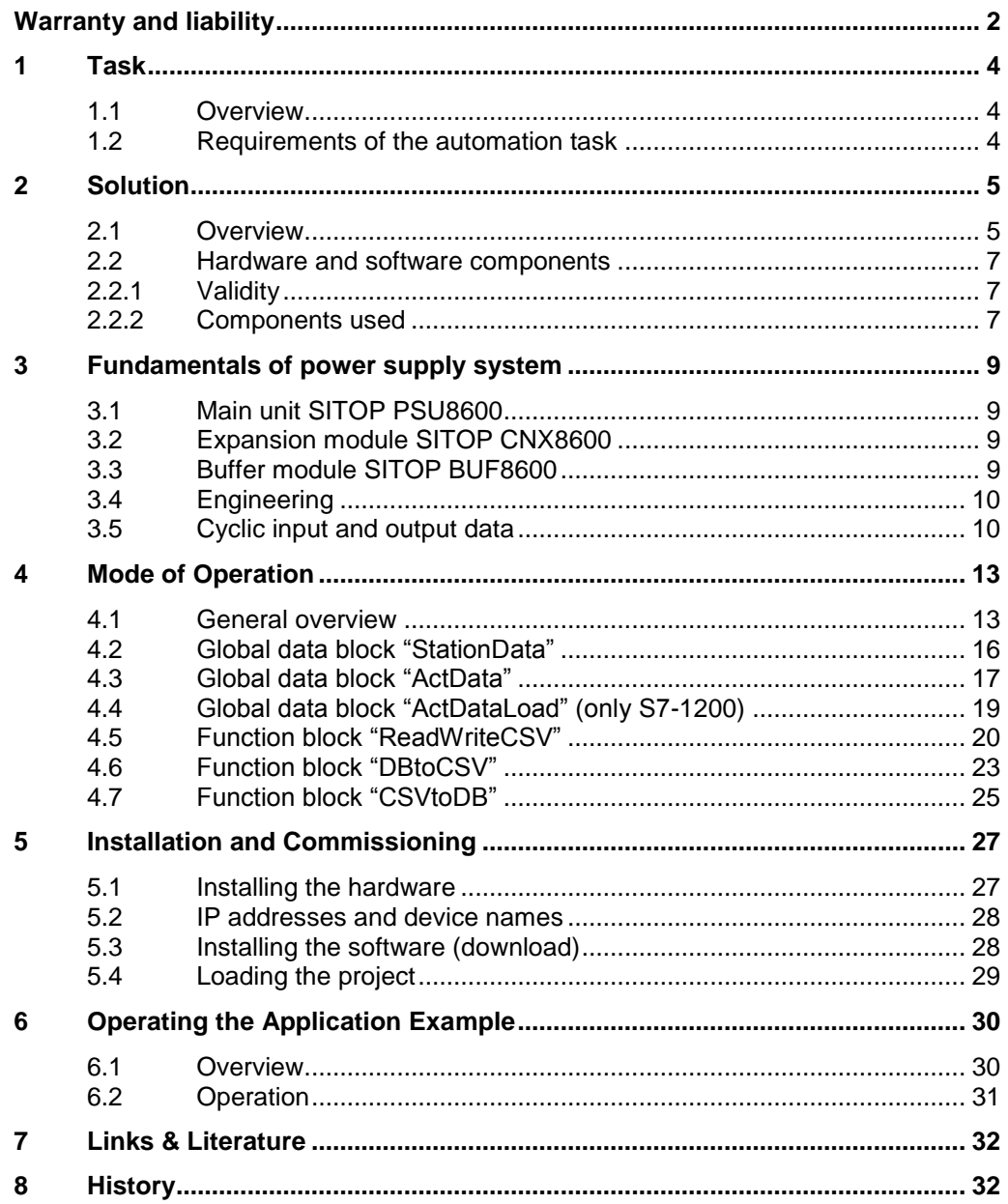

1.1 Overview

## <span id="page-3-0"></span>**1 Task**

## <span id="page-3-1"></span>**1.1 Overview**

### **Introduction**

In the course of commissioning a machine or plant, various parameters are adapted to the plant. These can be controller parameters, position values for drives, limit values etc.. In order for these parameters to be retained after POWER OFF and restart, they must have been backed up beforehand.

## **Overview of the automation task**

The figure below provides an overview of the automation task. Figure 1-1

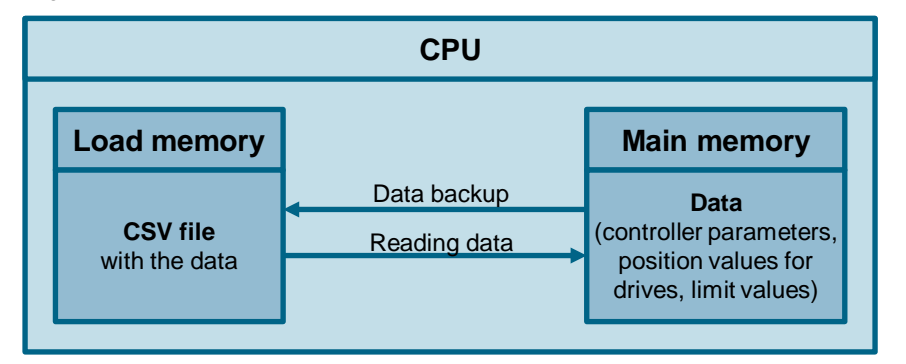

## <span id="page-3-2"></span>**1.2 Requirements of the automation task**

- The programmer puts his machine into operation and sets various parameters. These parameters are saved persistently ("non-volatile" or "resistant towards zero") as CSV file on the memory card of the controller and hence backed up prior to power cut and program modifications.
- The user can decide when to save the data. Either automatically in a given time interval, or upon request by the user, for example via HMI.
- The data is backed up automatically as soon as the PSU8600 power supply switches into buffer mode in the event of a power failure.
- The machine is started with the new program. The original parameters shall be restored and further used in the program.
- After power failure and returned current, the machine runs again and reads the persistent data back from the CSV into the user program prior to the start.

**Note** To avoid data loss due to a power failure, you may also flag certain data as remanent. This data will be stored in a remanent memory area. You may also store your data in a DB in the load memory. When the program is loaded, this data will be deleted. The data in the CSV file is also protected against program downloads.

2.1 Overview

## <span id="page-4-0"></span>**2 Solution**

## <span id="page-4-1"></span>**2.1 Overview**

## **Schematic layout**

The figure below shows a schematic overview of the most important components of the solution:

Figure 2-1

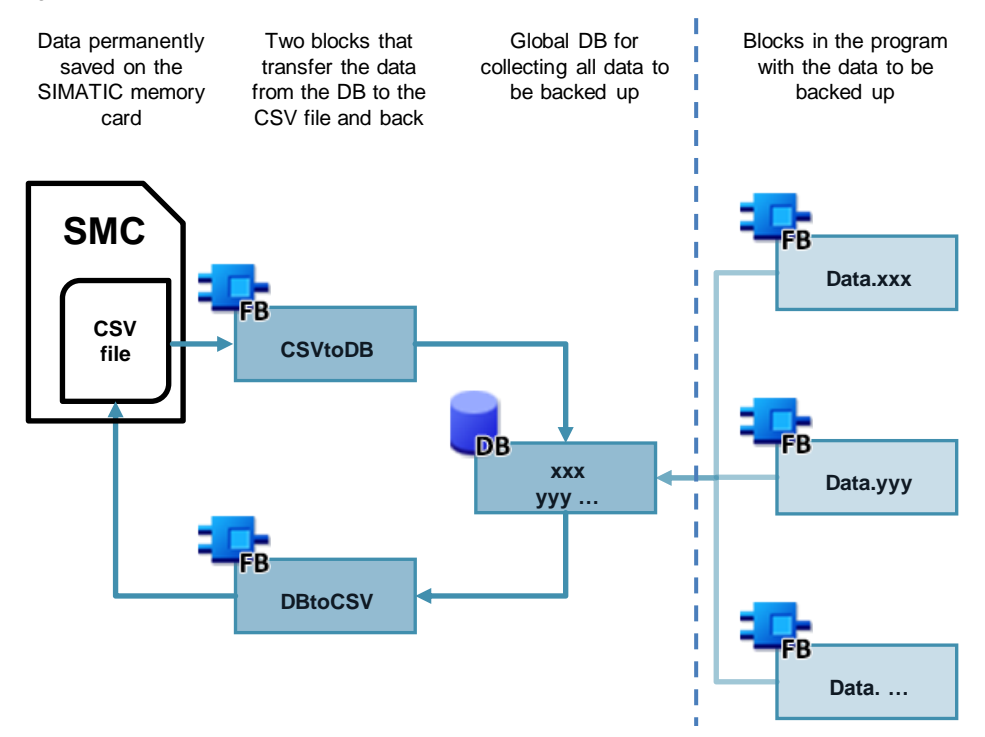

#### **Setup**

The parameters set during commissioning are collected in a global data block. These settings values are either saved upon request, or cyclically in an adjustable time interval.

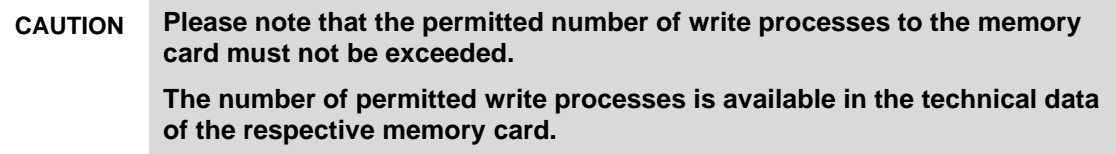

The "DBtoCSV" block writes the collected data of the global data block to a CSV file on the load memory. The "CSVtoDB" block reads the data from the CSV file on demand and writes it back to the global data block.

**Note** Saving the parameters into the CSV file protects it from power failure and program changes.

## 2 Solution

### 2.1 Overview

### **Delimitation**

- This application example does not contain a detailed description of the recipe function "RecipeImport" and "RecipeExport".
- This application example does not contain a detailed description of the data block functions.
- Note A detailed description of the recipe and data block functions is available in the TIA Portal online help or in the "STEP 7 Professional V13 SP1 system manual". <https://support.industry.siemens.com/cs/ww/en/view/109011420>
- **Note** Further information on the CPU memory assignment is available in the functional manual. "SIMATIC S7-1500 Structure and Use of the CPU Memory". <https://support.industry.siemens.com/cs/ww/en/view/59193101>

Basic knowledge of these topics is required.

### **Assumed knowledge**

Basic knowledge for the following issues is assumed:

- STEP 7 (TIA Portal)
- WinCC (TIA Portal)
- STEP 7 block architecture and programming

2.2 Hardware and software components

## <span id="page-6-0"></span>**2.2 Hardware and software components**

## <span id="page-6-1"></span>**2.2.1 Validity**

The application example was tested with

- STEP 7 V13 SP1 Update 7
- $\bullet$  S7-1500 V1.8
- S7-1200 V4.1

## <span id="page-6-2"></span>**2.2.2 Components used**

This application example was created with the following components: It is recommended to use the TIA Selection Tool for configuring the hardware: <http://www.siemens.com/tia-selection-tool>

### **Note** A list of the hardware and software products used can also be found in the "109479727\_Persistente\_Daten\_PRODUCTS\_v10.zip" file in the archive. Use the TIA Selection Tool for this.

#### **Hardware components**

Table 2-1

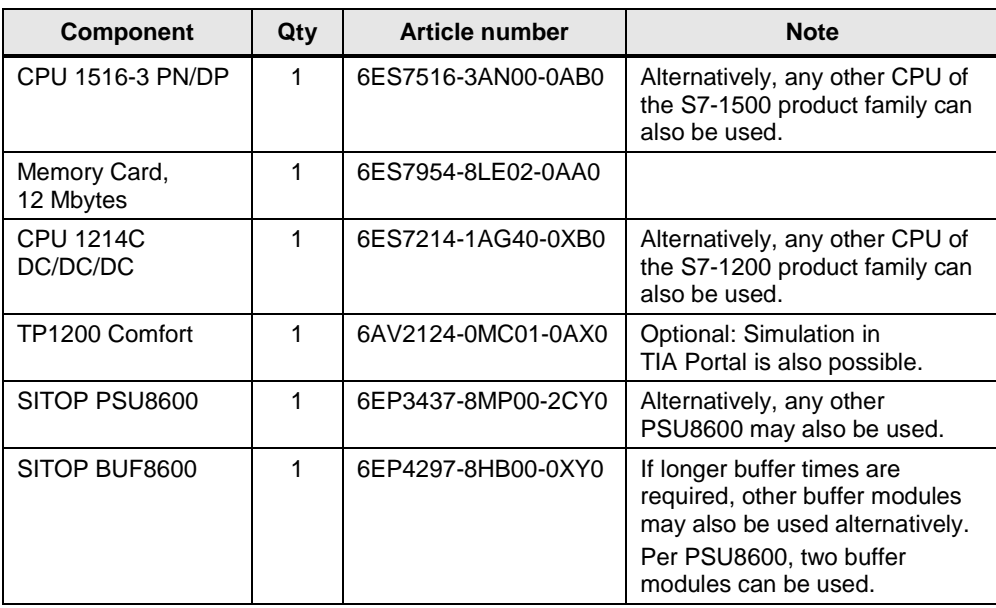

## 2.2 Hardware and software components

### **Software components**

## Table 2-2

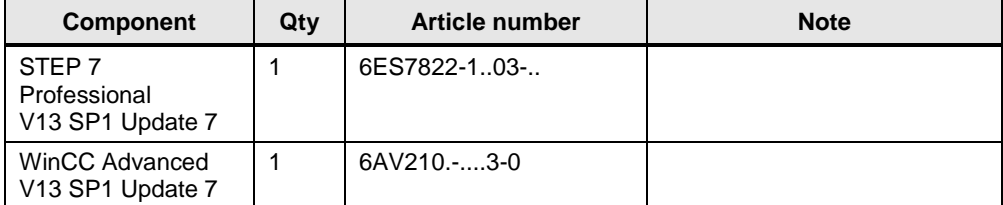

## **Example files and projects**

The following list includes all files and projects that are used in this example.

Table 2-3

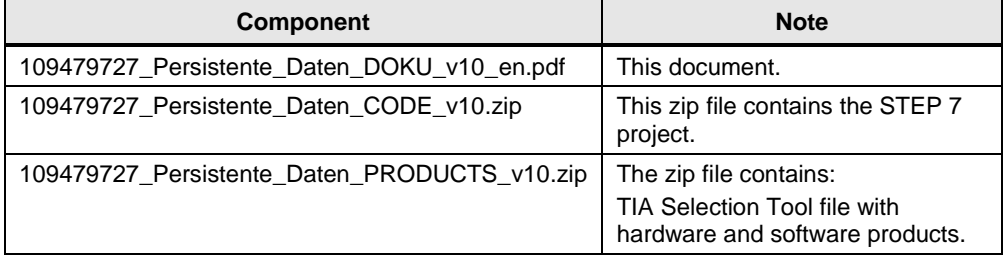

3.1 Main unit SITOP PSU8600

## <span id="page-8-0"></span>**3 Fundamentals of power supply system**

## <span id="page-8-1"></span>**3.1 Main unit SITOP PSU8600**

The SITOP PSU8600 main unit is a primary switched power supply for connection to a 3-phase AC voltage grid. The outputs of the device are supplied with an electronically-controlled DC voltage which for each output can be adjusted through a potentiometer. The outputs of the device are potential-free, idling- and shortcircuit proof. They have an electronic overload switch which can be adjusted through another potentiometer for each output. The outputs of the device can be switched on or off individually via a button for each output.

## <span id="page-8-2"></span>**3.2 Expansion module SITOP CNX8600**

Through a SITOP CNX8600 expansion module, the number of outputs of the system can be increased, but not the maximum output power of the main unit. Just like the main unit, the expansion modules have potentiometers to adjust each output and to switch them on or off via a button.

## <span id="page-8-3"></span>**3.3 Buffer module SITOP BUF8600**

A SITOP BUF8600 buffer module allows the buffer time to be extended in the event of a power failure. The operating status of the buffer module is indicated by an LED pilot lamp. Per main unit, a maximum of two buffer modules can be used. The connection to the main unit or to the adjacent module is established by an integrated connection plug.

In the event of a brief power failure, the outputs of the power supply system will still be supplied without interruption via the energy saved in the buffer module.

When the buffer module with an electrolytic capacitor is fully loaded, it can buffer 100 ms or 300 ms power failures at a load current of 40 A. With a lower load current, the buffer time increases correspondingly.

When the buffer module with a double layer capacitor is fully loaded, it can buffer 4 ms or 10 ms power failures at a load current of 40 A. With a lower load current, the buffer time increases correspondingly.

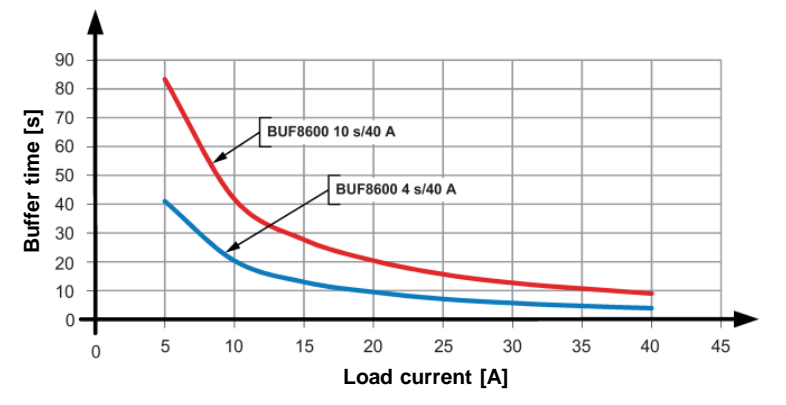

Figure 3-1 Typical buffer time depending on the load current

### 3.4 Engineering

## <span id="page-9-0"></span>**3.4 Engineering**

The SITOP PSU8600 power supply system is fully integrated into the TIA Portal. The SITOP PSU8600 main unit is integrated into the network view and is connected to a control via an integrated PROFINET interface. The SITOP CNX8600 and SITOP BUF8600 additional modules are added in the device view. The parameters of the main unit and its additional modules are set in the inspector panel under properties.

**Note** The integration into the TIA Portal also enables a comprehensive evaluation of operating and diagnostic data as well as energy management functions.

**Note** Further information can be found in the technical manual of the SITOP PSU8600 <https://support.industry.siemens.com/cs/ww/en/view/105867947> or on the SITOP-Homepage <http://www.siemens.com/sitop>

## <span id="page-9-1"></span>**3.5 Cyclic input and output data**

The SITOP PSU8600 and its additional modules communicate with the control system via cyclic input and output data. The default addresses of the input and output data can be changed in the properties of the devices and modules.

**Note** A description of the input and output data of the SITOP PSU8600 and its additional modules can be found in the technical manual of the SITOP PSU8600 <https://support.industry.siemens.com/cs/ww/en/view/105867947>

In this application example, the SIMATIC S7-1500 evaluates the data of the SITOP PSU8600.

In order to structurally and symbolically access the input and output data in the application program, you must observe the following points:

- Create a data type for both, input and output data.
- Create a PLC variable for both, input and output data. As a data type, use the newly created data types. As address, enter the initial address of the I/O data area of the device.

3.5 Cyclic input and output data

The following figure shows the PLC variables for the input and output data. Figure 3-2

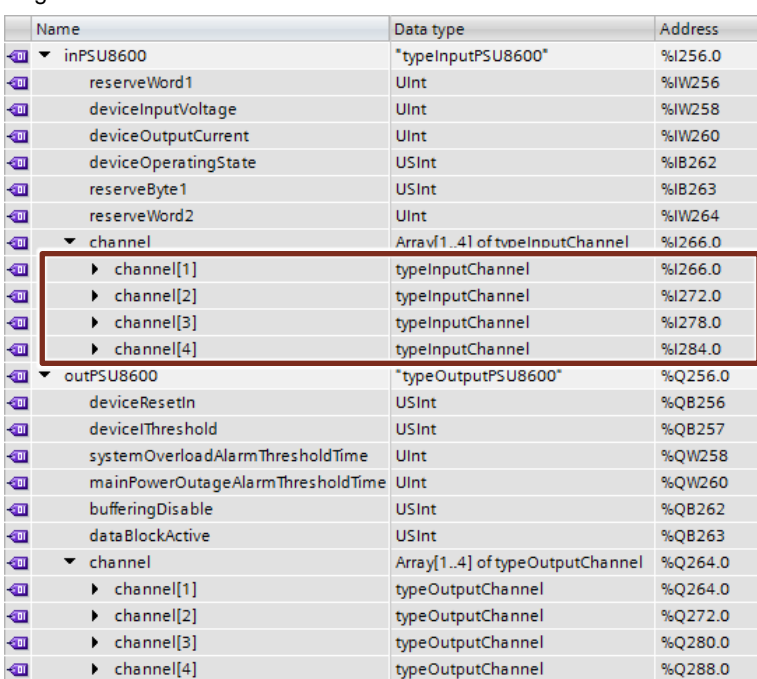

## Table 3-1

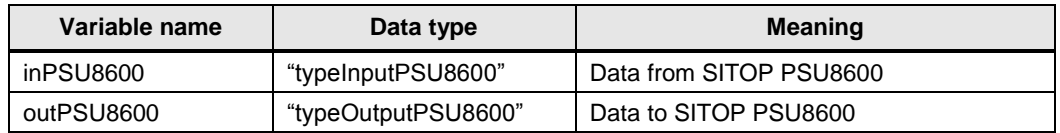

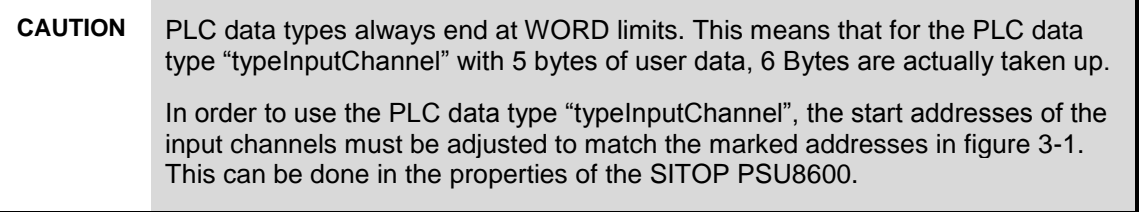

## **inPSU8600 [typeInputPSU8600]**

### Table 3-2

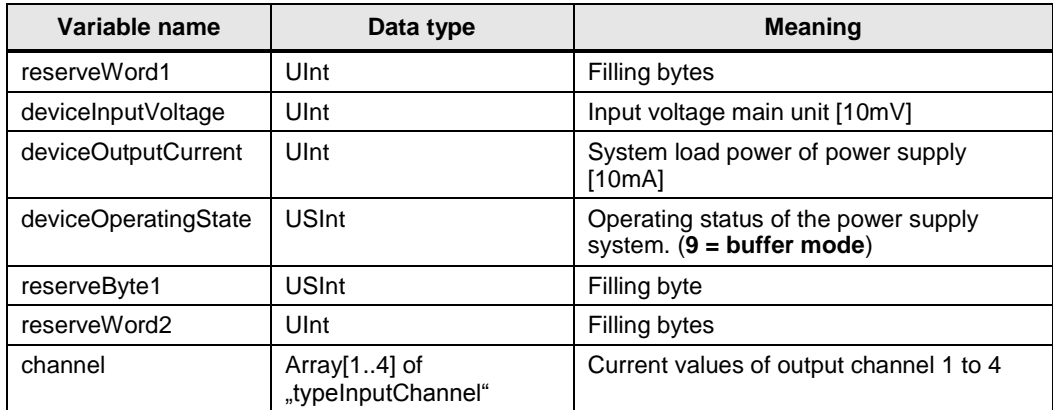

## 3 Fundamentals of power supply system

## 3.5 Cyclic input and output data

## **channel [typeInputChannel]**

## Table 3-3

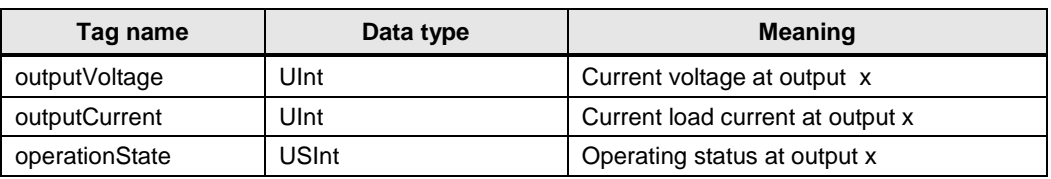

## **outPSU8600 [typeOutputPSU8600]**

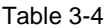

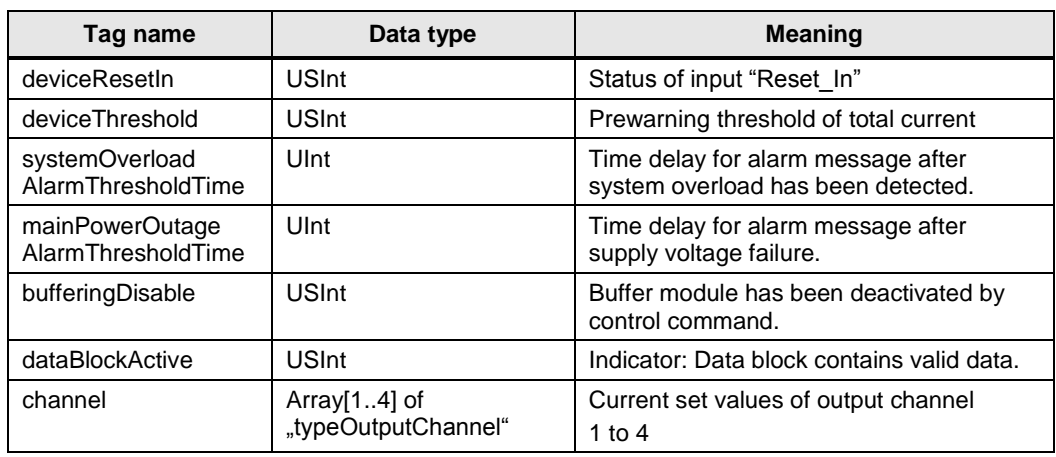

## **channel [typeOutputChannel]**

## Table 3-5

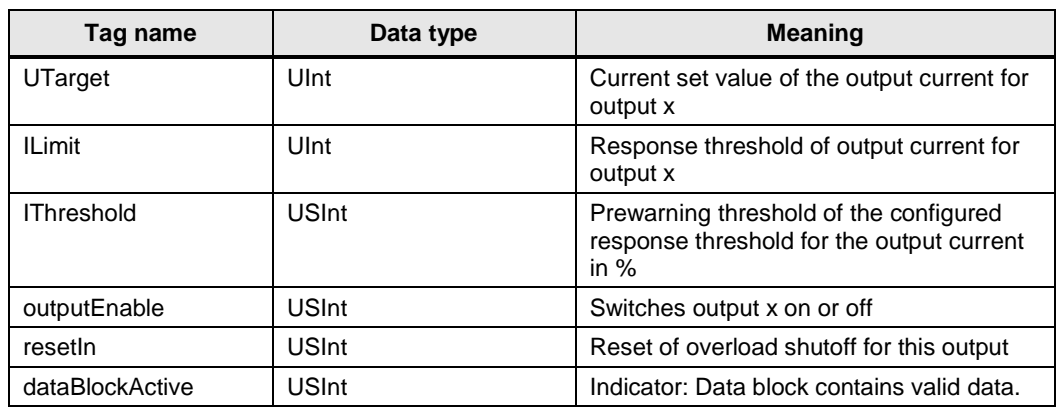

4.1 General overview

## <span id="page-12-0"></span>**4 Mode of Operation**

## <span id="page-12-1"></span>**4.1 General overview**

## **Program overview SIMATIC S7-1200**

The figure below shows the program structure of the STEP 7 project.

Figure 4-1

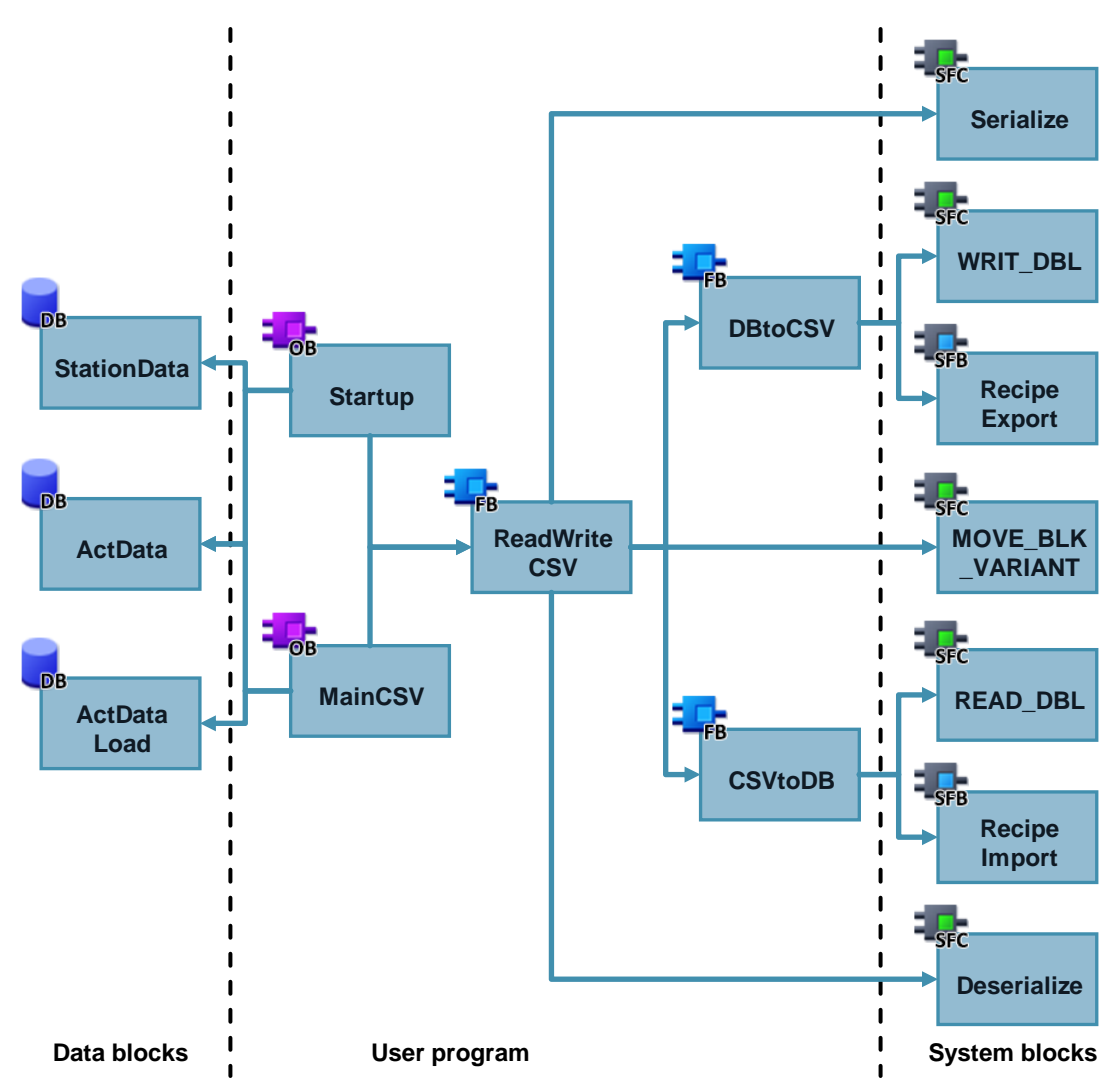

## 4.1 General overview

## **Program overview SIMATIC S7-1500**

The figure below shows the program structure of the STEP 7 project.

### Figure 4-2

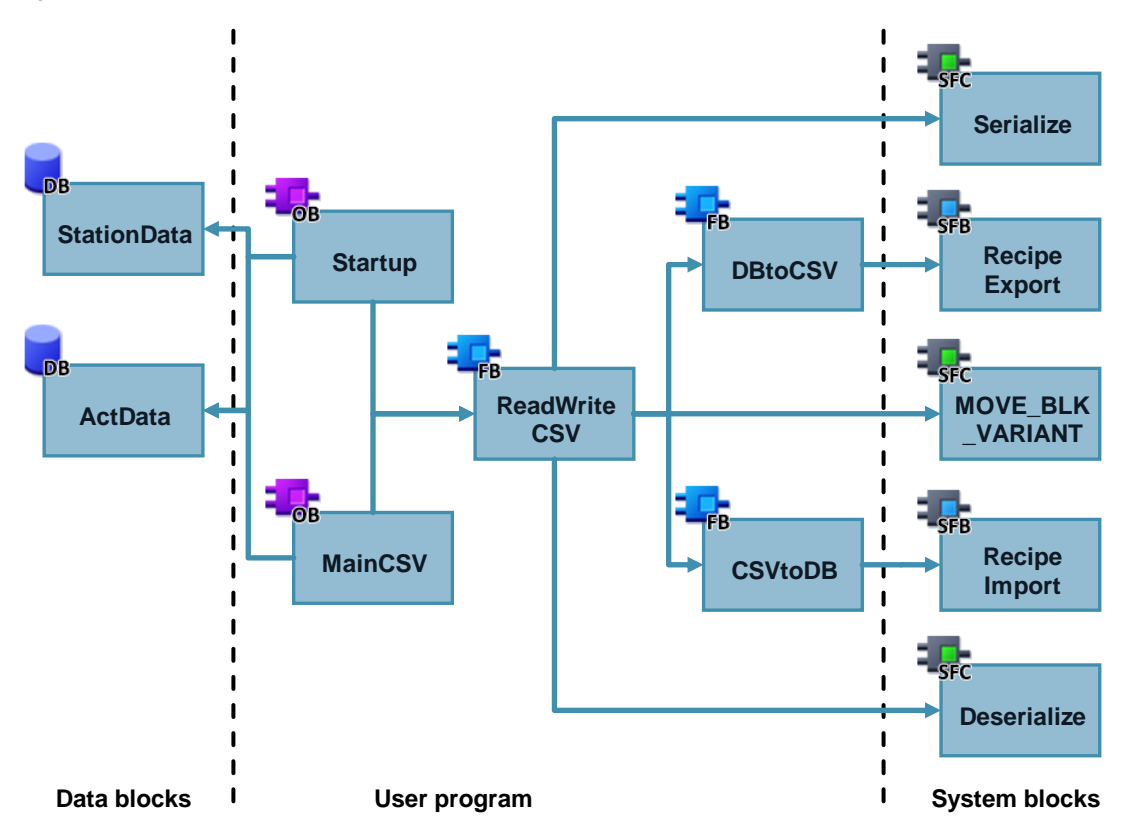

#### 4.1 General overview

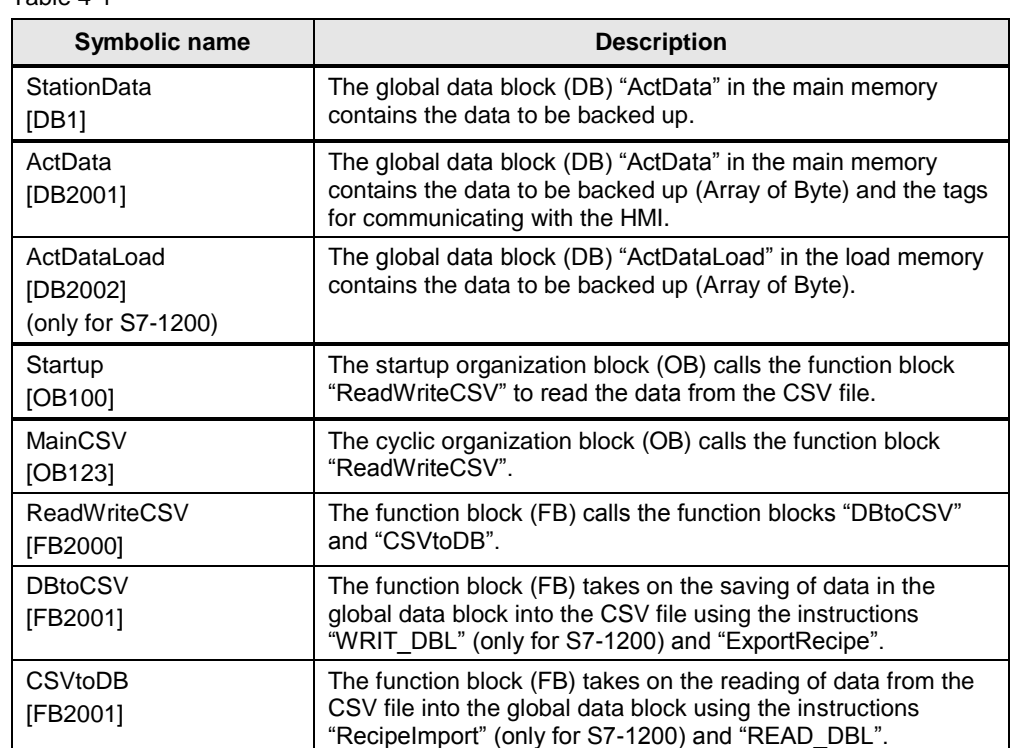

#### Table 4-1

**Note** The recipe functions of the SIMATIC S7-1500 enable writing the data directly from the main memory (DB "ActData") into a CSV file or reading it directly from the main memory into the CSV file. Intermediate storage of data in the load memory (DB "ActDataLoad") is therefore not necessary.

> For SIMATIC S7-1200, the following data from the main memory (DB "ActData") must first be intermediately stored in the load memory (DB "ActDataLoad") before writing it to a CSV file. If the data is read from the CSV file, it must first be intermediately stored in the load memory (DB "ActDataLoad") before transferring it to the main memory (DB "ActData")

Saving the parameters into the CSV file protects it from power failure and program changes.

## **CAUTION Please note that the permitted number of write processes to the memory card must not be exceeded.**

**The number of permitted write processes is available in the technical data of the respective memory card.**

4.2 Global data block "StationData"

## <span id="page-15-0"></span>**4.2 Global data block "StationData"**

## **Overview**

The data block (DB) "StationData" in the main memory contains all data to be backed up on your device.

The figure below shows the structure of the "StationData" global data block.

Figure 4-3

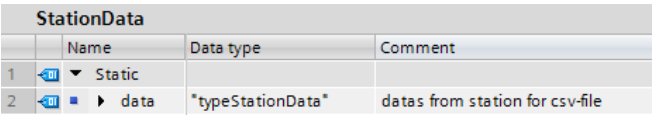

#### Table 4-2

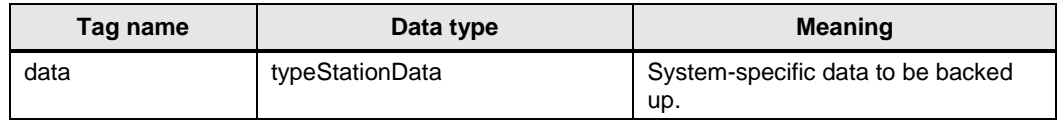

## **data [typeStationData]**

Data type "typeStationData" describes the structure of the data to be saved. An arbitrary structure was defined in this application example.

This data type must be adapted to your project.

4.3 Global data block "ActData"

## <span id="page-16-0"></span>**4.3 Global data block "ActData"**

### **Overview**

The global data block (DB) "ActData" in the main memory contains the data to be backed up (Array of Byte), the tags for controlling the application example and the variable "bufferMode", which will be set, if the PSU8600 is switched into the buffer mode.

The figure below shows the structure of global data block "ActData".

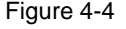

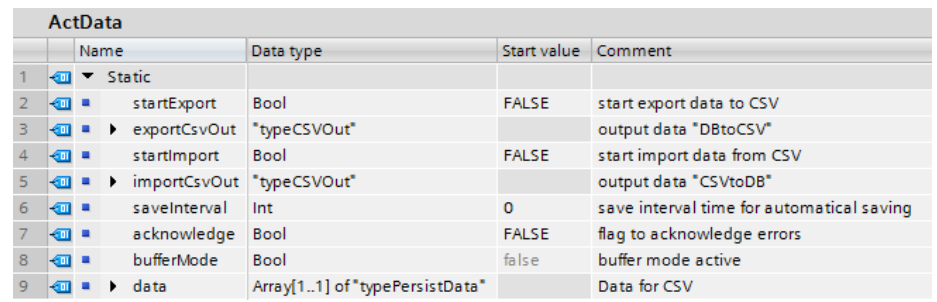

#### Table 4-3

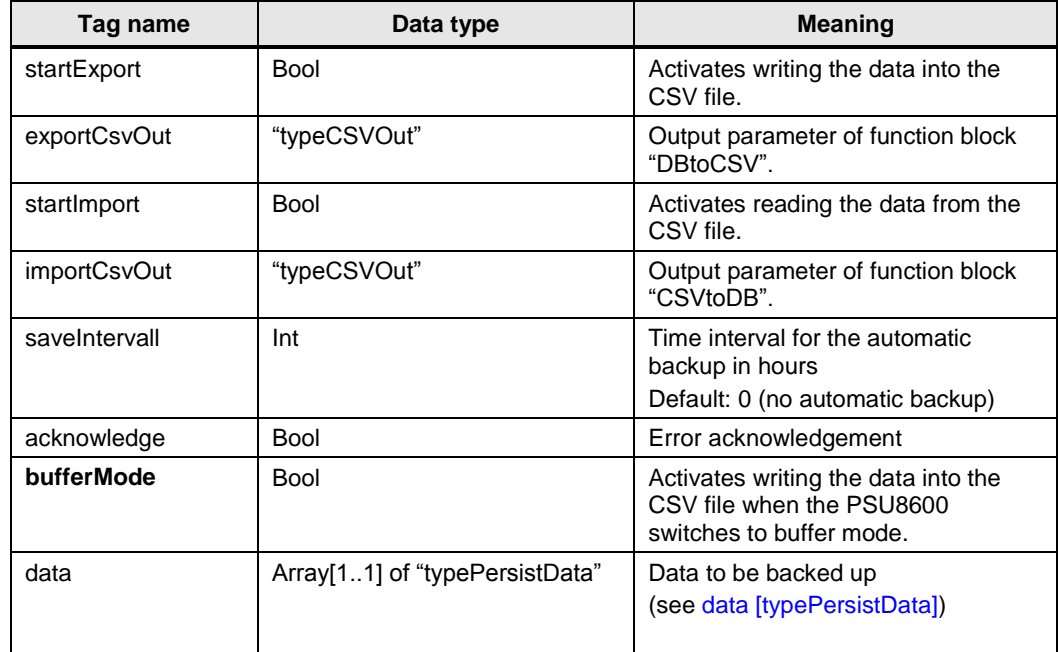

4.3 Global data block "ActData"

## **exportCsvOut / importCsvOut [typeCSVOut]**

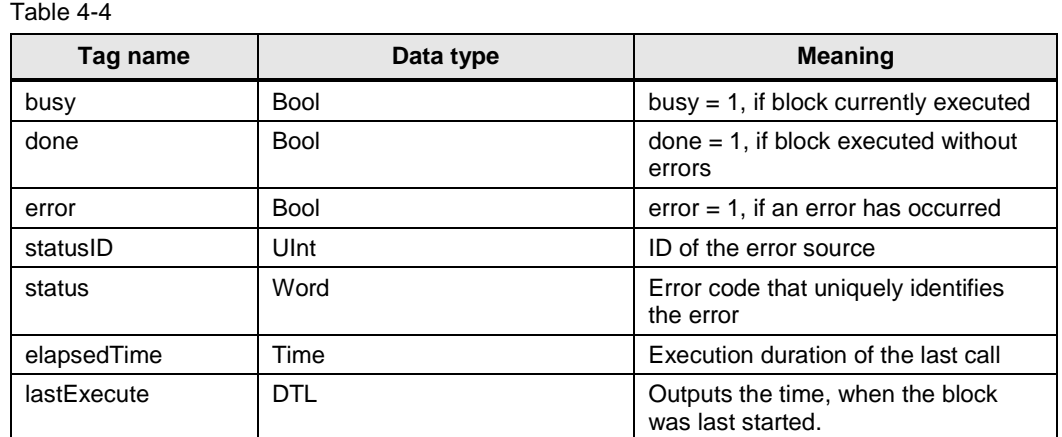

## <span id="page-17-0"></span>**data [typePersistData]**

Table 4-5

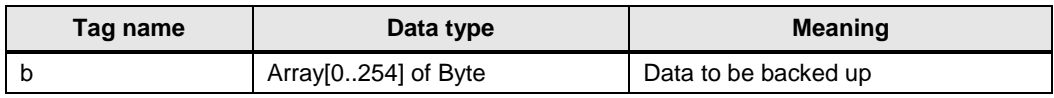

**Note** PLC data types and structures are not supported by the recipe functions. Therefore, the data to be backed up is converted into "Array of Byte" in this application example.

- **Note** The tag names of the recipe data block are also written to the CSV file. Please note, that the number of characters of all tag names must not exceed 5000 characters. Therefore, please use the shortest tag names possible.
- **Note** The data structure of the recipe data block at "RecipeExport" must not exceed 5000 bytes.

### **Note** Please ensure that the parameters to be backed up are consistent.

4.4 Global data block "ActDataLoad" (only S7-1200)

## <span id="page-18-0"></span>**4.4 Global data block "ActDataLoad" (only S7-1200)**

### **Overview**

The data block (DB) "ActDataLoad" in the load memory contains all of the data to be backed up (Array of Byte).

The figure below shows the structure of global data block "ActDataLoad".

Figure 4-5

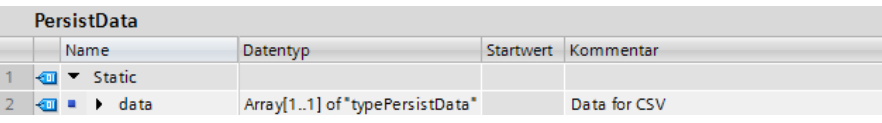

#### Table 4-6

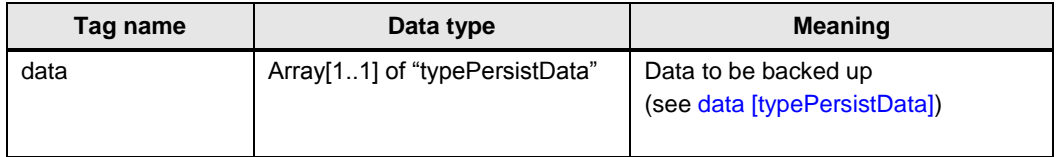

**Note** For the S7-1200, the data block of the data to be saved must be located in the load memory of the controller. This requires that the field "Only store in load memory" be activated in the properties of DB "ActDataLoad" in attributes.

> If the data block is located in the main memory, error code "80B6" is output at "RecipeExport".

4.5 Function block "ReadWriteCSV"

## <span id="page-19-0"></span>**4.5 Function block "ReadWriteCSV"**

The block serves as central block for writing the data into the CSV file and reading the data from the CSV file.

## **Interfaces**

Figure 4-6: Call in "MainCSV" for S7-1200

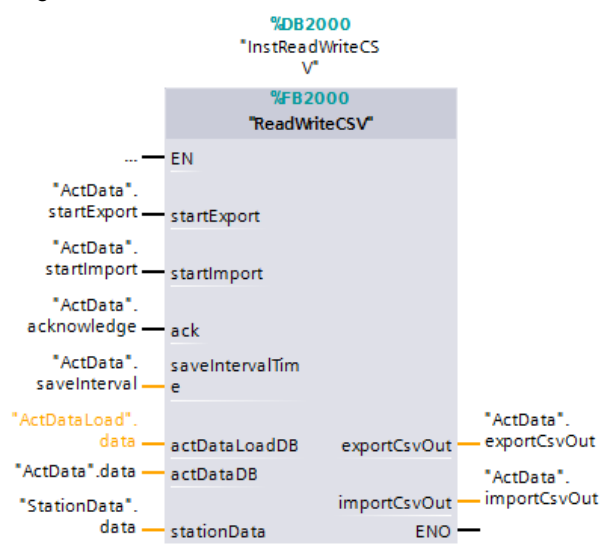

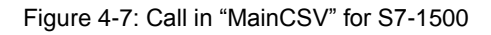

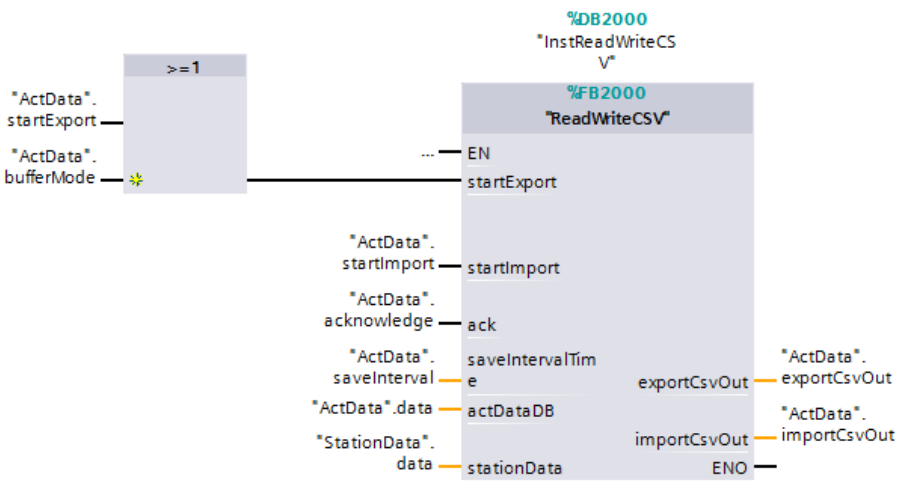

### 4.5 Function block "ReadWriteCSV"

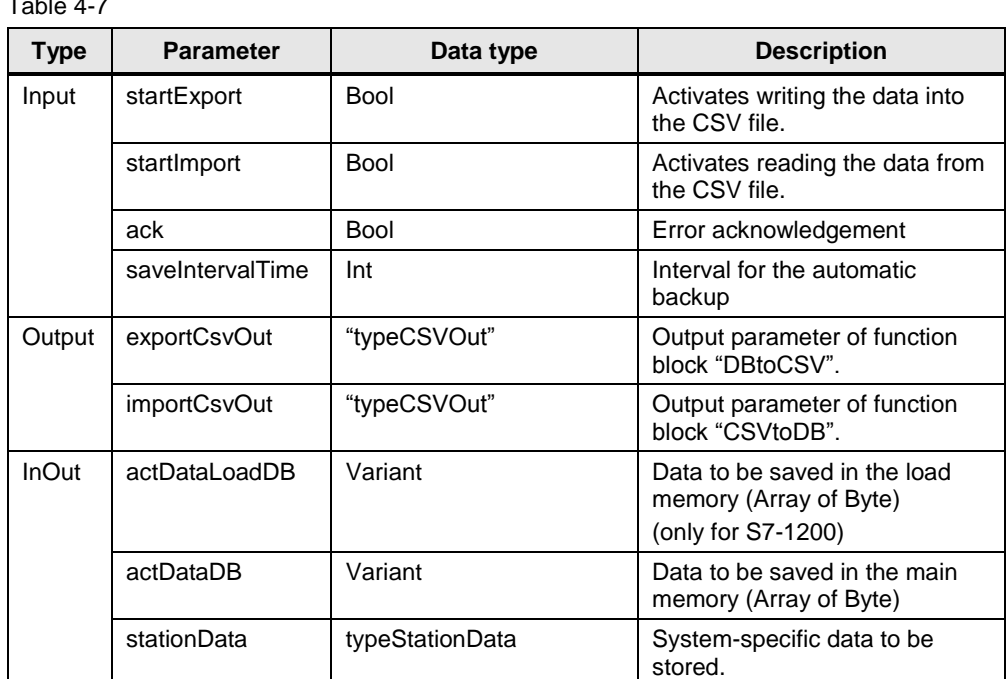

## $T \cdot T \cdot 4$

#### **Function description**

Function block "ReadWriteCSV" is the higher-level block for writing and reading the data. It is called in startup OB "Startup" and in cyclic OB "MainCSV". During startup, the block reads the saved data from the CSV file and copies it into the global data block "StationData". In cyclic operation, it takes on the automatic backup of data or saving and reading data on request.

The block calls the function blocks "DBtoCSV" for writing the data, and "CSVtoDB" for reading the data.

In order to store complex data structures in the data block "StationData", the function "Serialize" converts the data into an "Array of Byte". While reading the data, the function "Deserialize" converts the data from "Array of Byte" into the original structure.

**Note** If you change the data type "typeStationData", you first have to back up the data before reading it out again.

## 4.5 Function block "ReadWriteCSV"

The following figure shows the principle program sequence of the function block. Figure 4-8

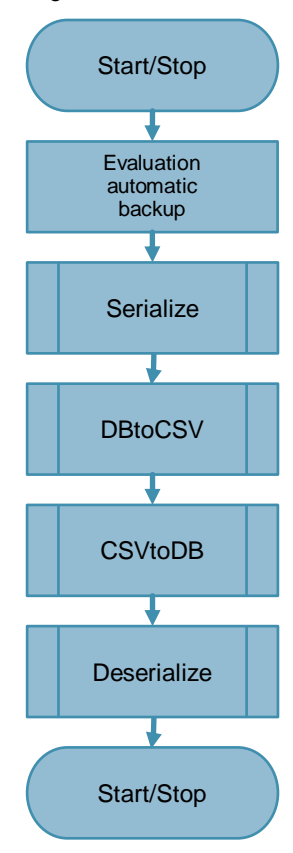

4.6 Function block "DBtoCSV"

## <span id="page-22-0"></span>**4.6 Function block "DBtoCSV"**

The function block takes on writing the data into the CSV file.

#### **Interfaces**

```
Figure 4-9: Call in "ReadWriteCSV" for S7-1200
```
#instDBtoCSV(execute := #statStartExport, done => #exportCsvOut.done, busy => #exportCsvOut.busy, error => #exportCsvOut.error,  ${\tt statusID} \; \Rightarrow \; \texttt{\#exportCsvOut.statusID,}$ status => #exportCsvOut.status, elapsedTime => #exportCsvOut.elapsedTime, lastExecute => #exportCsvOut.lastExecute, actDataLoadDB := #actDataLoadDB,  $actDataDB := \#actDataDB$ ;

Figure 4-10: Call in "ReadWriteCSV" for S7-1500

```
#instDBtoCSV(execute := #statStartExport,
done => #exportCsvOut.done,
busy => #exportCsvOut.busy,
error => #exportCsvOut.error,
statusID => #exportCsvOut.statusID,
status => #exportCsvOut.status,
elapsedTime => #exportCsvOut.elapsedTime,
lastExecute => #exportCsvOut.lastExecute,
actDataDB := \#actDataDB;
```
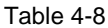

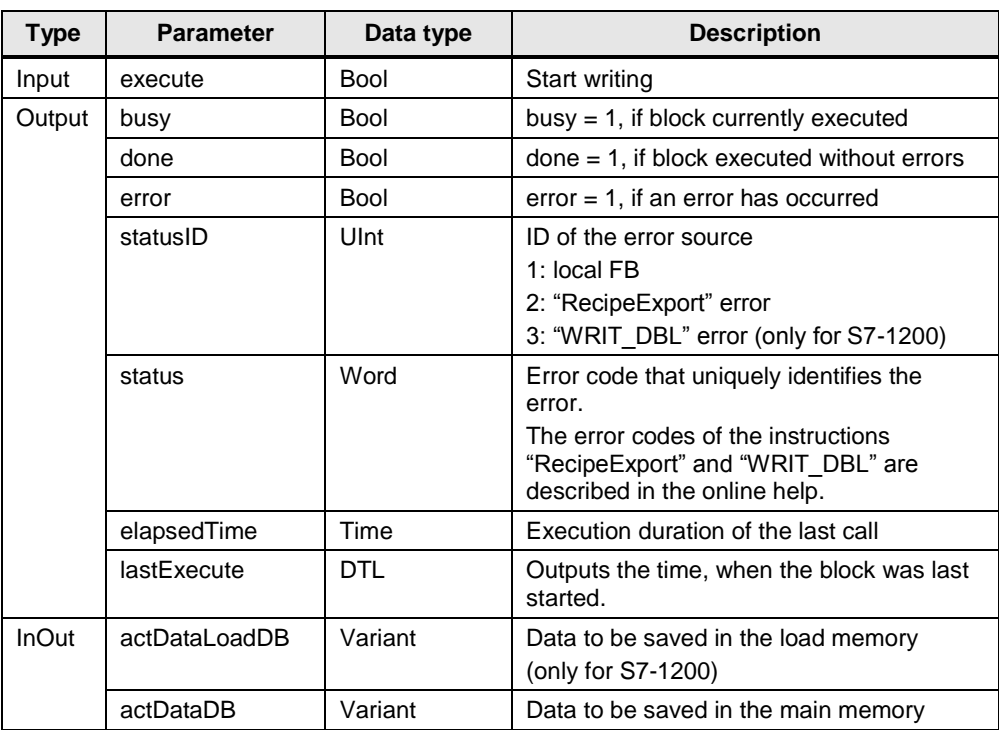

4.6 Function block "DBtoCSV"

#### **Function description**

The block "DBtoCSV" is used for writing the data into the CSV file in data block "ActData".

#### **S7-1200**

The "WRIT\_DBL" instruction writes the data in data block "ActData" into DB "ActDataLoad", which is stored in the load memory. The "RecipeExport" instruction then writes the data from DB "ActDataLoad" into the CSV file.

#### **S7-1500**

The "RecipeExport" instruction writes the data directly from DB "ActData" stored in the main memory into the CSV file.

The following figure shows the principle program sequence of the function block.

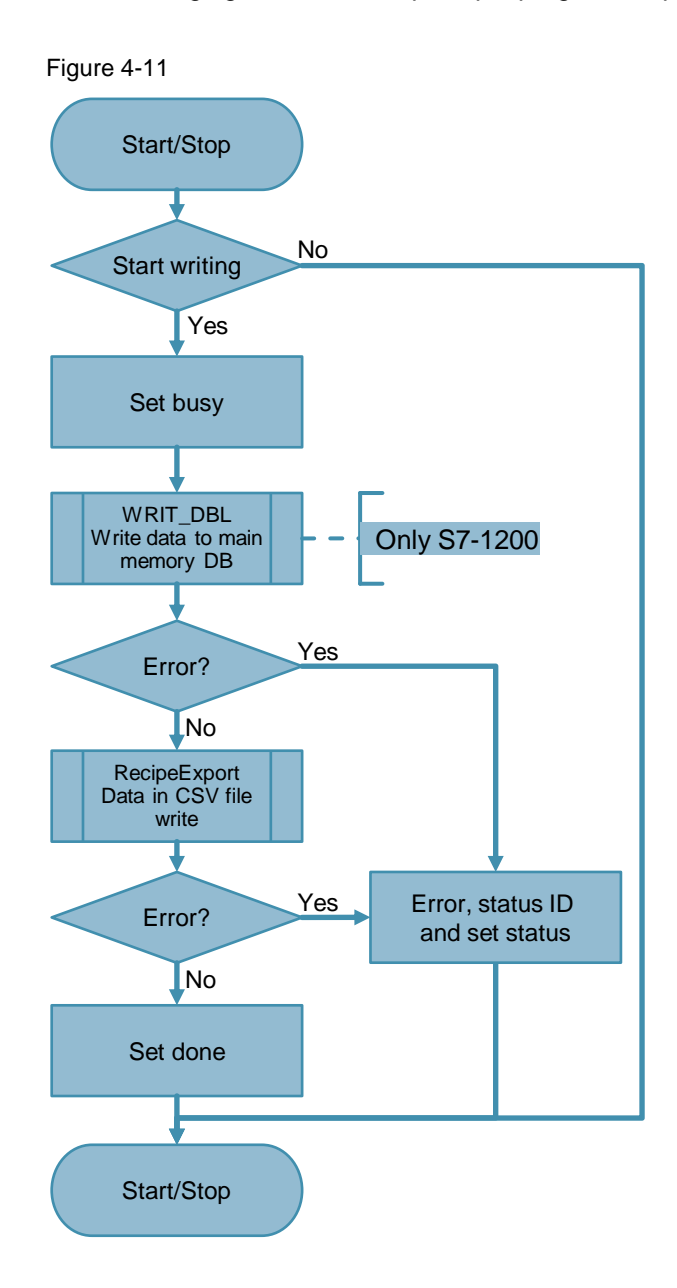

4.7 Function block "CSVtoDB"

## <span id="page-24-0"></span>**4.7 Function block "CSVtoDB"**

The function block takes on reading the data from the CSV file.

#### **Interfaces**

```
Figure 4-12: Call in "ReadWriteCSV" for S7-1200
```

```
#instCSVtoDB(execute := #statStartImport,
 done => #importCsvOut.done,
 busy => \#importCsvOut.busy,
 error => #importCsvOut.error,
 statusID \Rightarrow \#importCsvOut.statusID,
 status => #importCsvOut.status,
 elapsedTime => #importCsvOut.\nelseelapsedTime,
 lastExecute => #importCsvOut.lastExecute,
 actDataLoadDB := \#actDataLoadDB,actDataDB := \#actDataDB;
```
Figure 4-13: Call in "ReadWriteCSV" for S7-1500

#instCSVtoDB(execute := #statStartImport, done => #importCsvOut.done, busy => #importCsvOut.busy, error => #importCsvOut.error, statusID => #importCsvOut.statusID, status => #importCsvOut.status, elapsedTime => #importCsvOut.elapsedTime, lastExecute => #importCsvOut.lastExecute,  $actDataDB := \#actDataDB);$ 

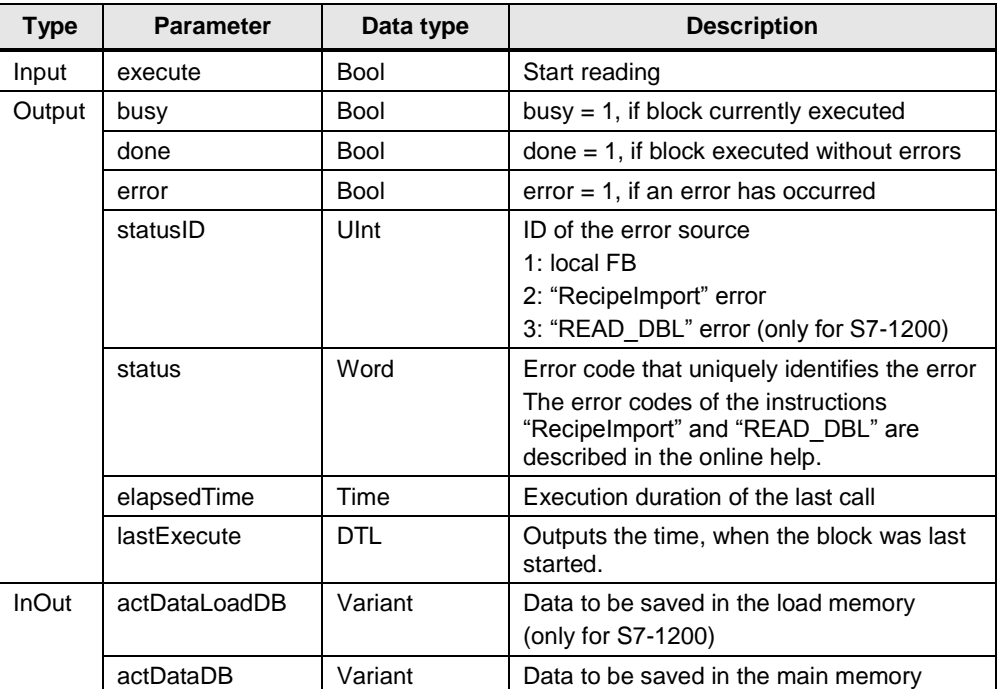

Table 4-9

© Siemens AG 2016 All rights reserved Siemens AG 2016 All rights reserved

#### 4.7 Function block "CSVtoDB"

#### **Function description**

The block "DBtoCSV" is used for reading the data from the CSV file and transferring it to data block "ActData".

#### **S7-1200**

The "RecipeImport" instruction imports the data from the CSV file into DB "ActDataLoad" in the load memory. The "READ\_DBL" instruction transfers the data from DB "ActDataLoad" into DB "ActData" in the main memory.

#### **S7-1500**

The "RecipeImport" instruction imports the data directly from the CSV file into DB "ActData" which is stored in the main memory.

The following figure shows the principle program sequence of the function block.

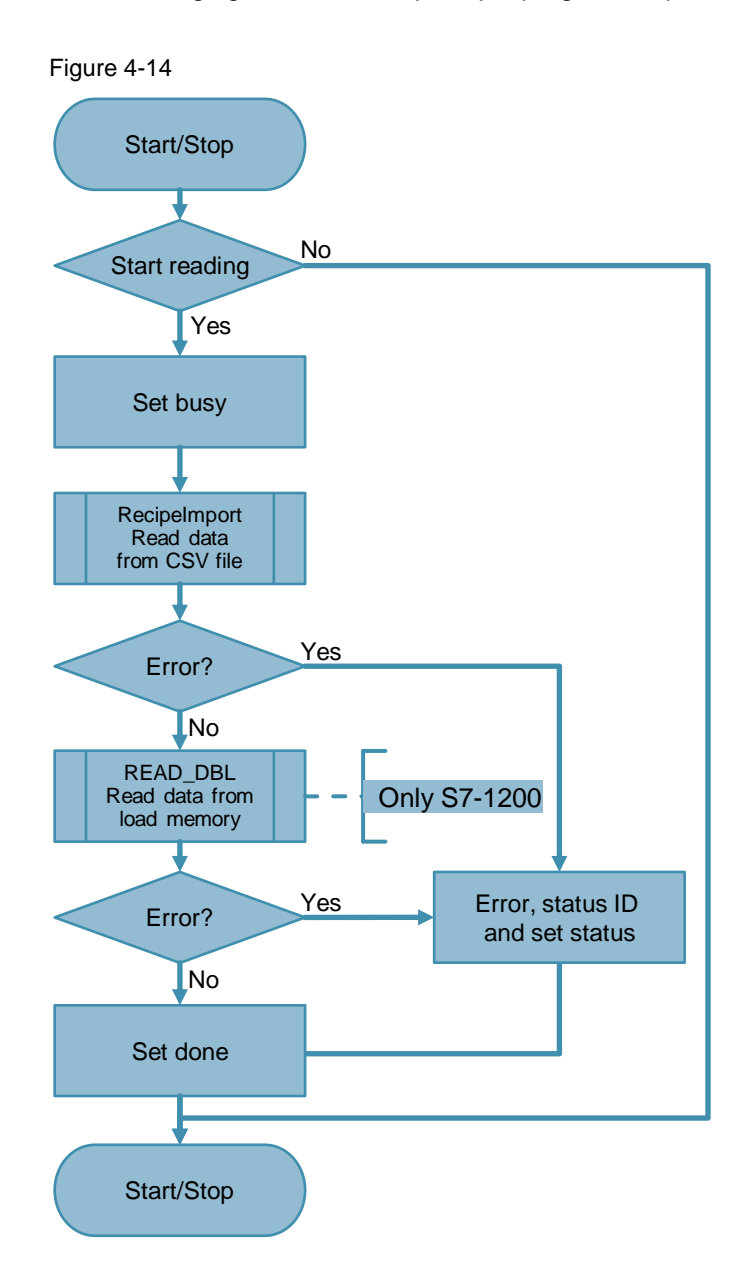

5.1 Installing the hardware

## <span id="page-26-0"></span>**5 Installation and Commissioning**

## <span id="page-26-1"></span>**5.1 Installing the hardware**

The figure below shows the hardware configuration of the application. Figure 5-1

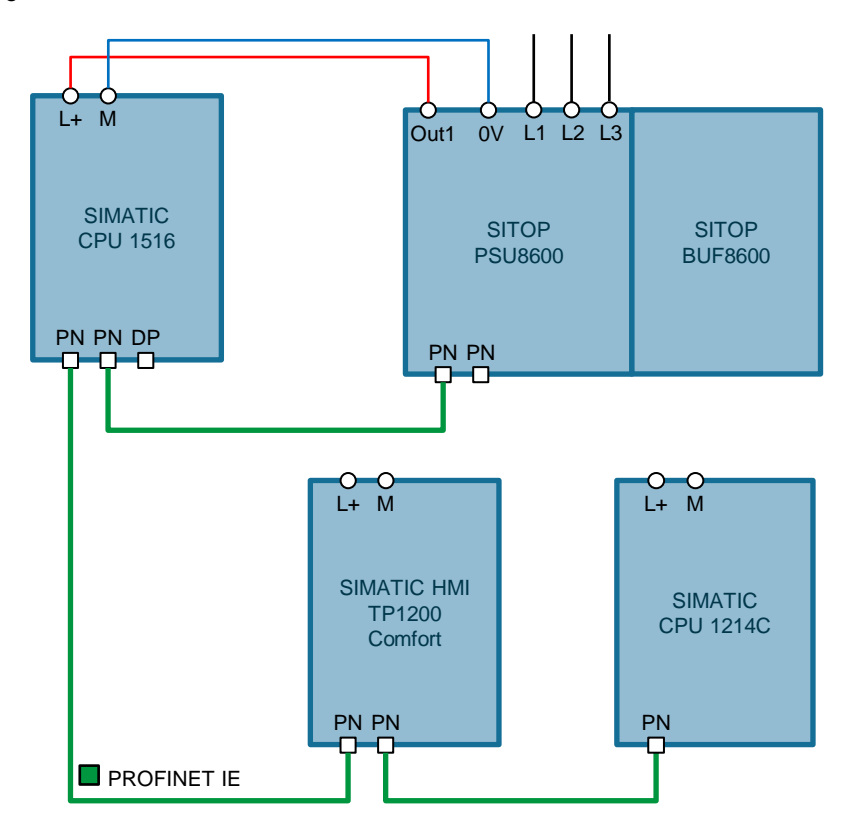

The SIMATIC CPU 1516 is supplied through channel 1 of the SITOP PSU8600 power supply, thereby ensuring an uninterruptable supply of power (buffering) for a certain amount of time in the event of a power failure.

**Note** The setup guidelines of the devices must generally be followed.

## 5.2 IP addresses and device names

## <span id="page-27-0"></span>**5.2 IP addresses and device names**

In the example, the following device numbers, IP addresses and device names are used:

Table 5-1

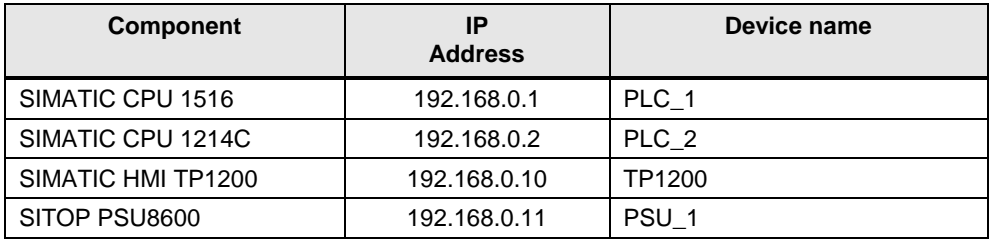

## <span id="page-27-1"></span>**5.3 Installing the software (download)**

#### Note At this point, it is assumed that the necessary software has been installed on your computer and that you are familiar with the software.

5.4 Loading the project

## <span id="page-28-0"></span>**5.4 Loading the project**

The software example is available on the HTML page from which you downloaded this document.

Table 5-2

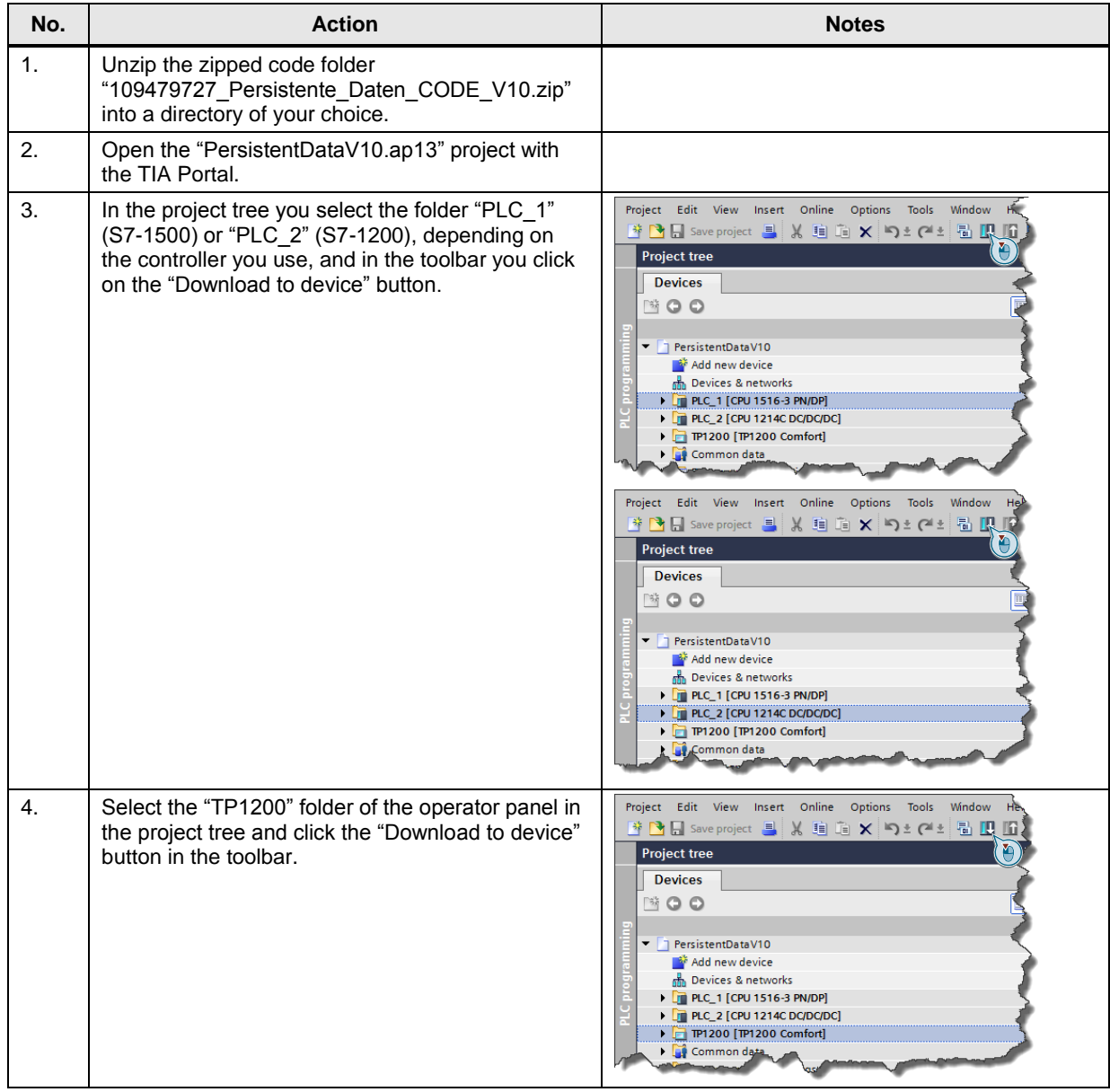

#### **Note** When starting the controller for the first time, a CSV file does not yet exist and can therefore not be read during startup. Status "8092" is therefore displayed on the HMI when reading. The error status must be acknowledged when clicking on the "Acknowledge" button.

6.1 Overview

## <span id="page-29-0"></span>**6 Operating the Application Example**

## <span id="page-29-1"></span>**6.1 Overview**

The figure below shows the user interface of the operator panel.

Figure 6-1

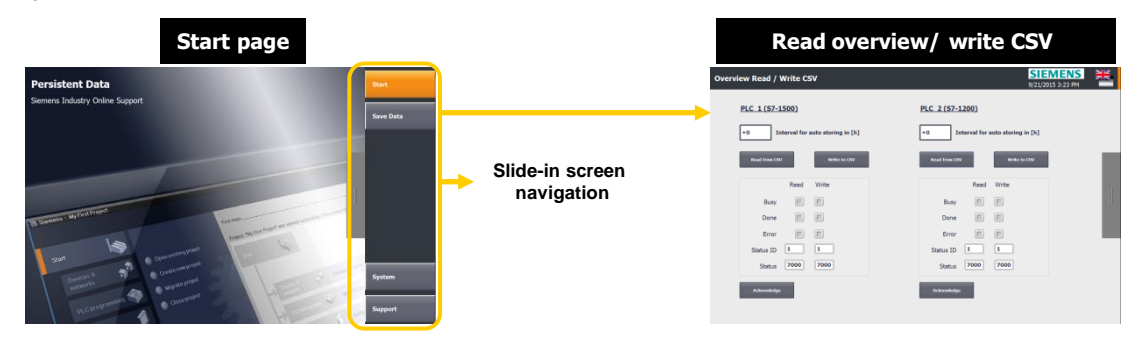

The "Persistent Data" screen shows the start screen of the application example. The slide-in screen is used for screen navigation.

In the "Overview Read / Write CSV" screen you start reading the data from the CSV file or writing it to the CSV file.

6.2 Operation

## <span id="page-30-0"></span>**6.2 Operation**

Proceed as follows when operating the application example.

Table 6-1

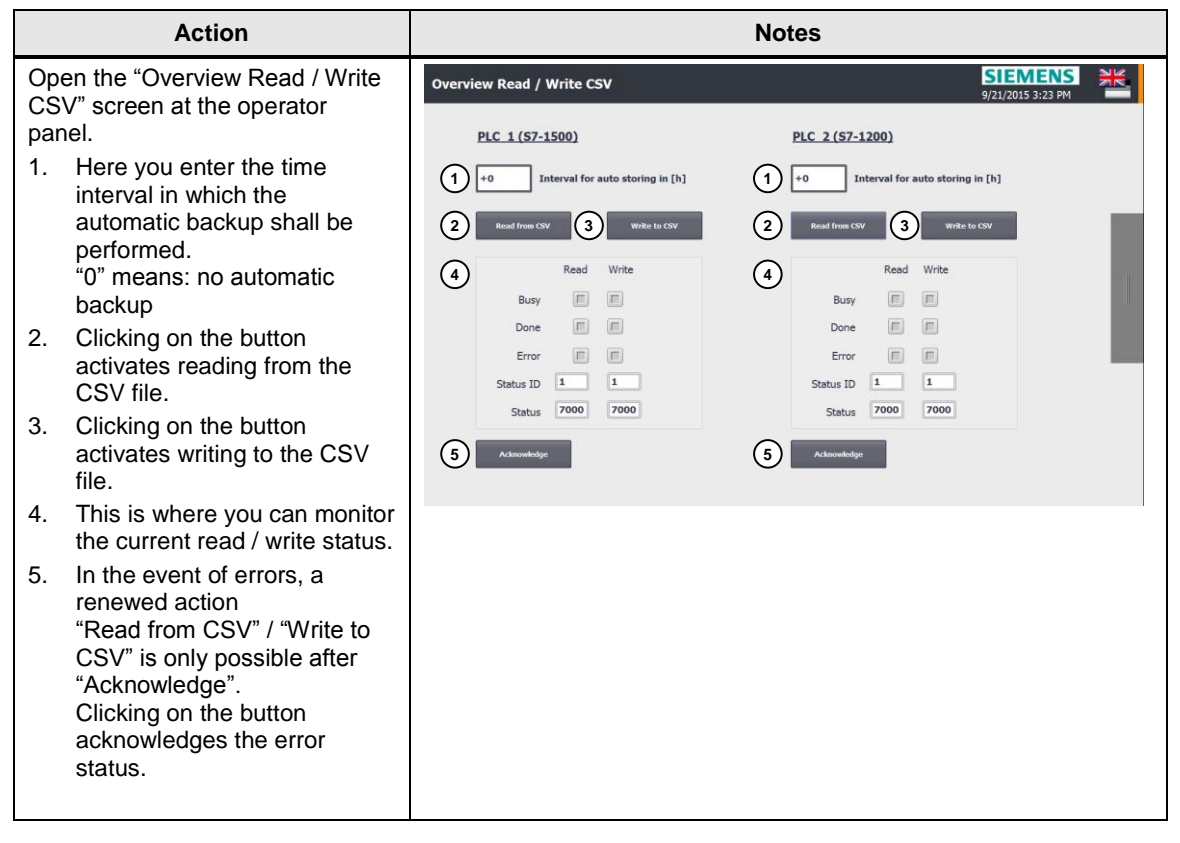

## <span id="page-31-0"></span>**7 Links & Literature**

## Table 7-1

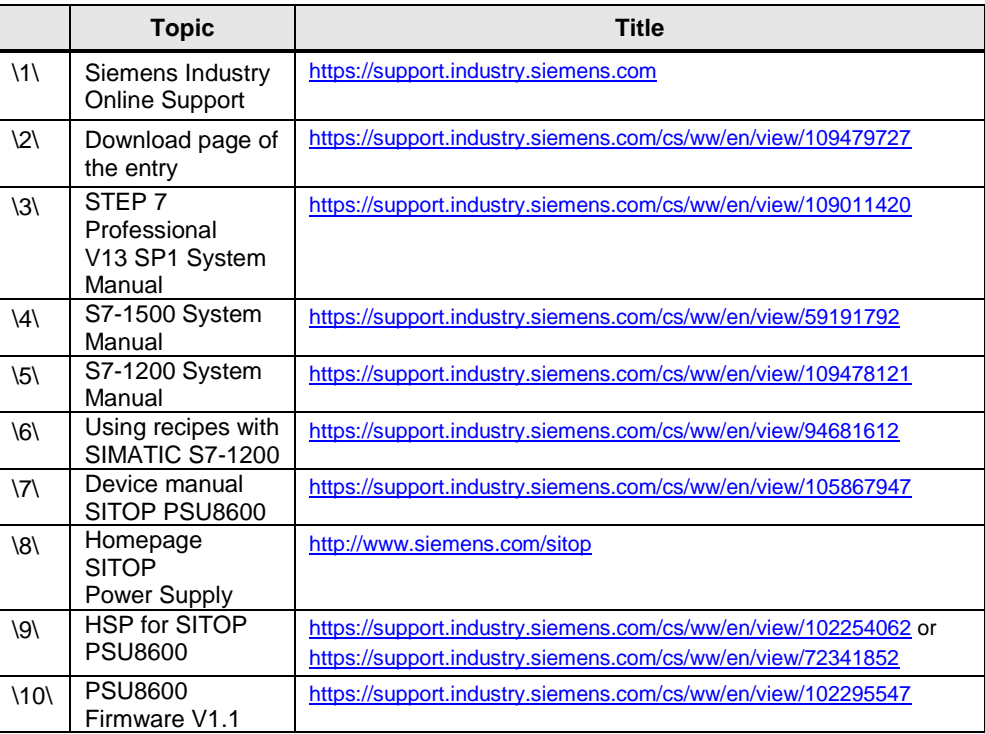

## <span id="page-31-1"></span>**8 History**

Table 8-1

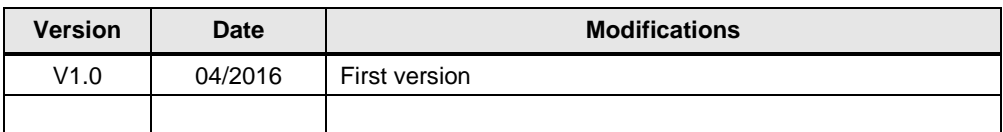